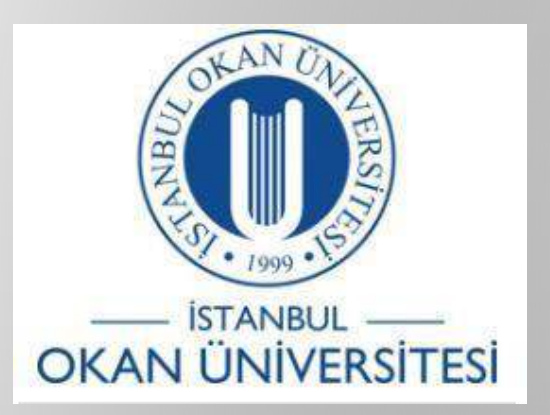

# **İSTANBUL OKAN ÜNİVERSİTESİ EĞİTMENLER İÇİN O'LEARN KULLANIM KILAVUZU**

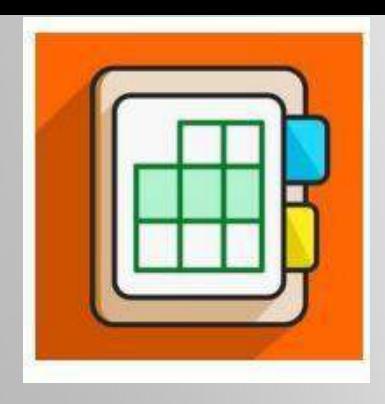

## Öğrenciye Sınav ve Ödevlerde Geri Bildirim Nasıl Yapılır ?

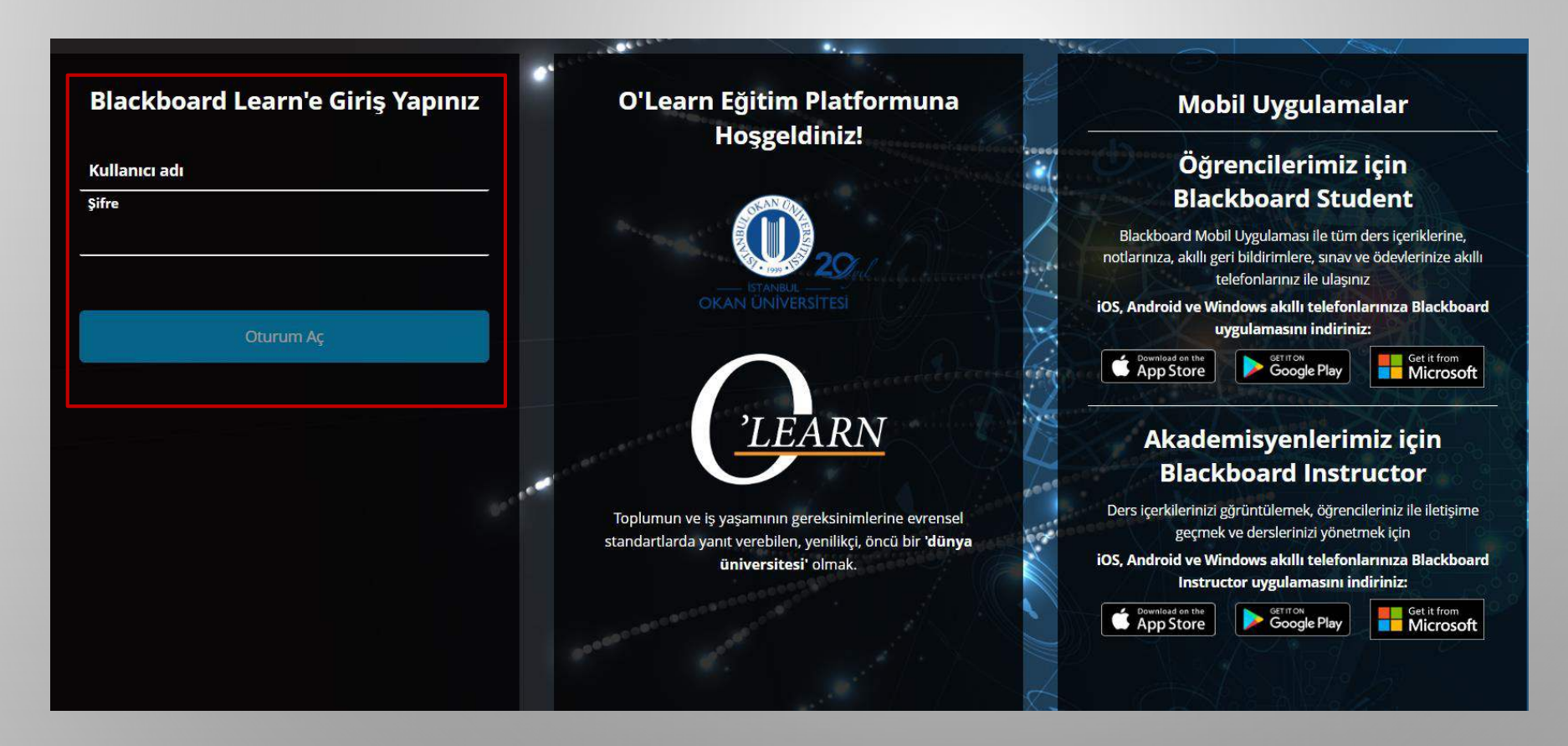

Platforma<https://olearn.okan.edu.tr/> adresinden erişim sağlayınız.

O'learn platformuna ois(öğrenci işleri sistemi) kullanıcı adı ve şifreniz ile giriş yapınız.

### Notlardan erişim;

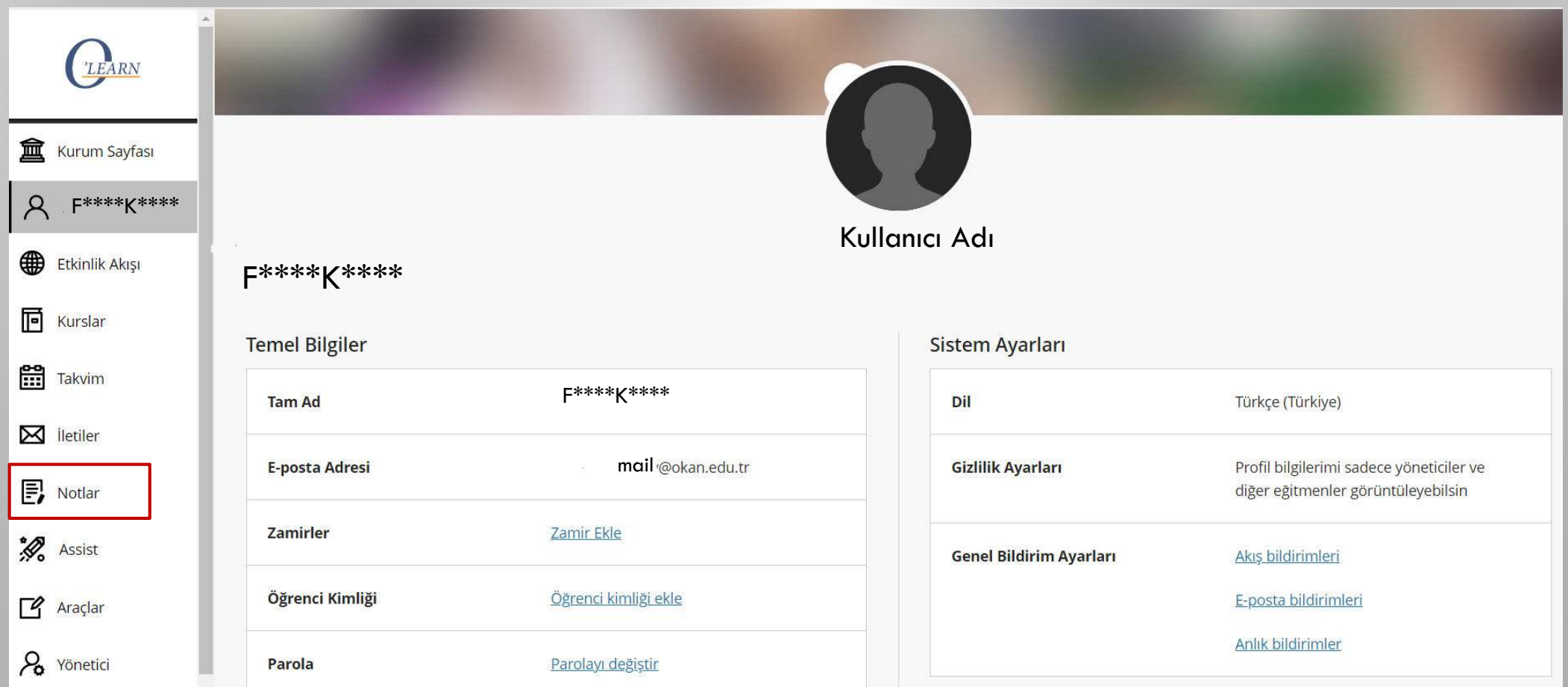

Notlar sayfasını seçiniz.

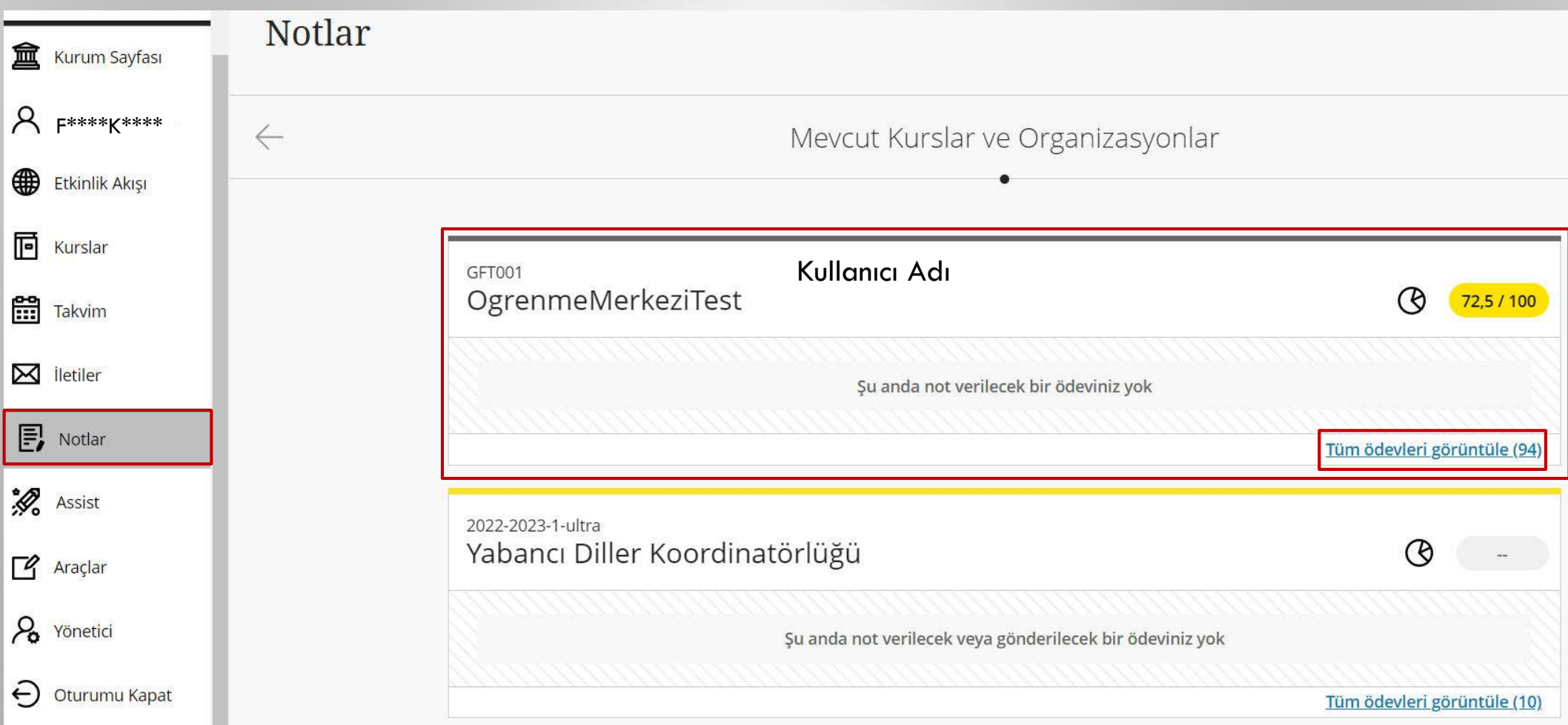

Not vermek istediğiniz kursu seçiniz, 'Tüm ödevleri görüntüle' seçeneğini seçiniz.

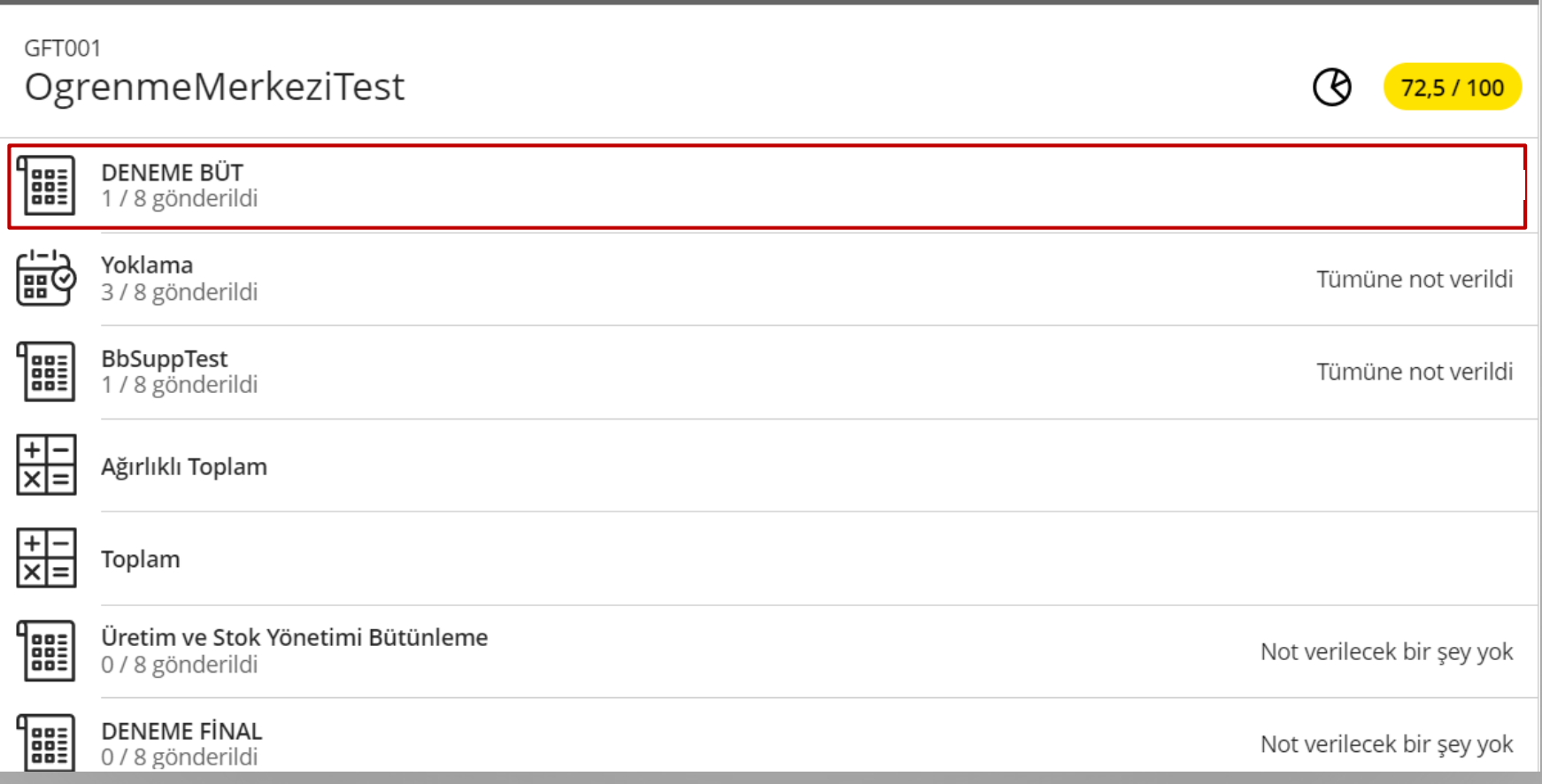

### Not vermek istediğiniz sınavı/quizi seçiniz.

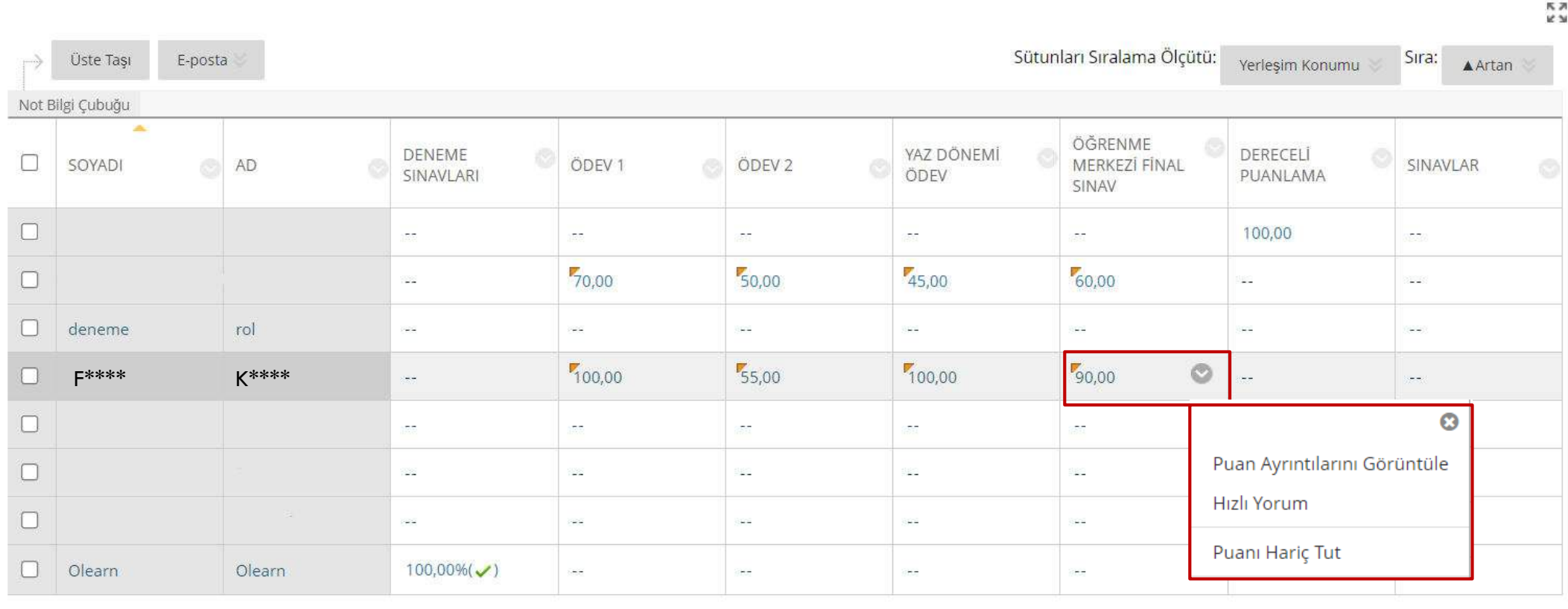

Not vermek istediğiniz öğrenciyi seçiniz, aşağı yönlü oka tıklayınız. 'Puan ayrıntılarını görüntüle seçeneğini' seçiniz.

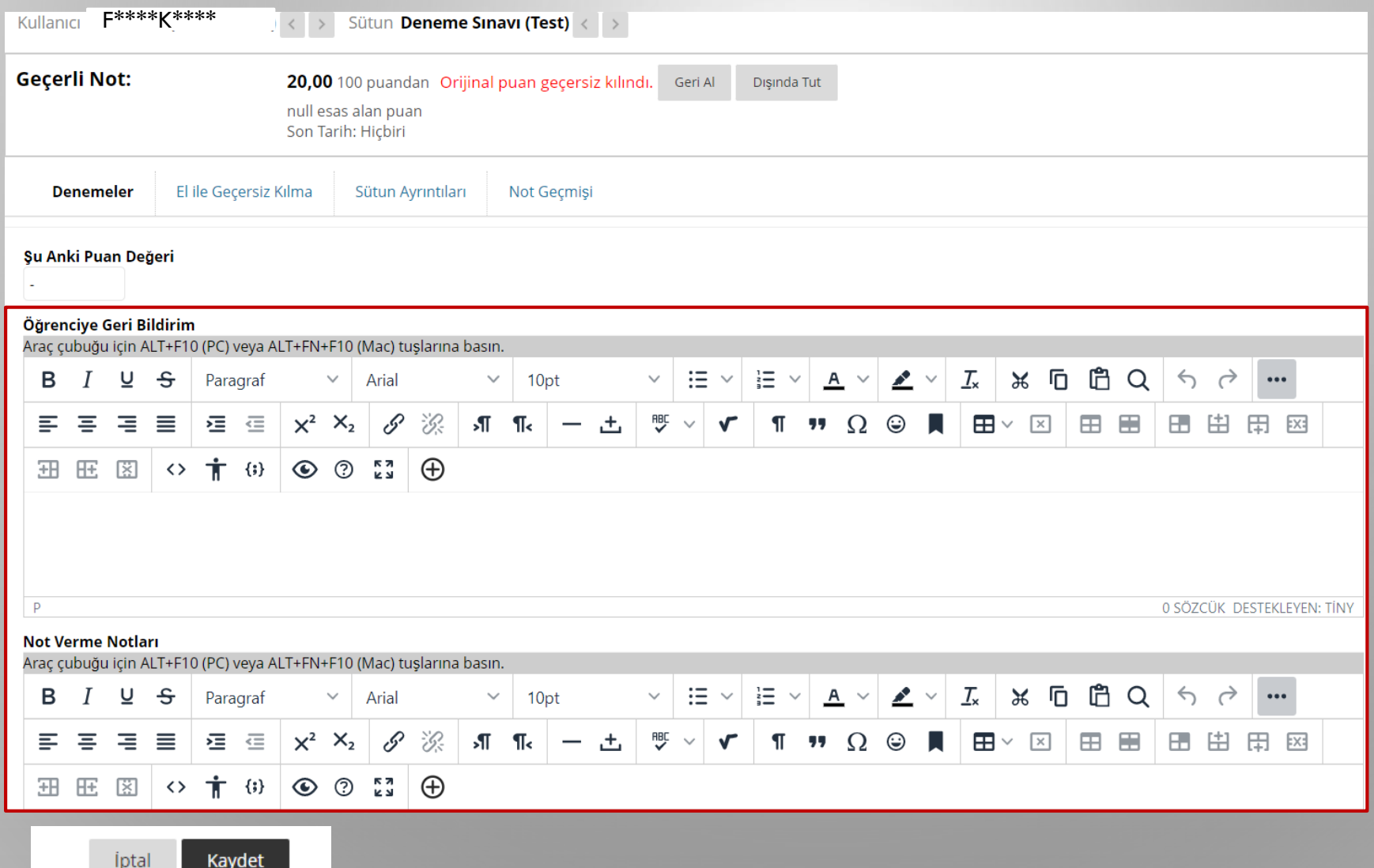

Not bilgisini düzenleyiniz ve öğrenciye geri bildirim yazınız ve kaydet seçeneğini seçiniz.

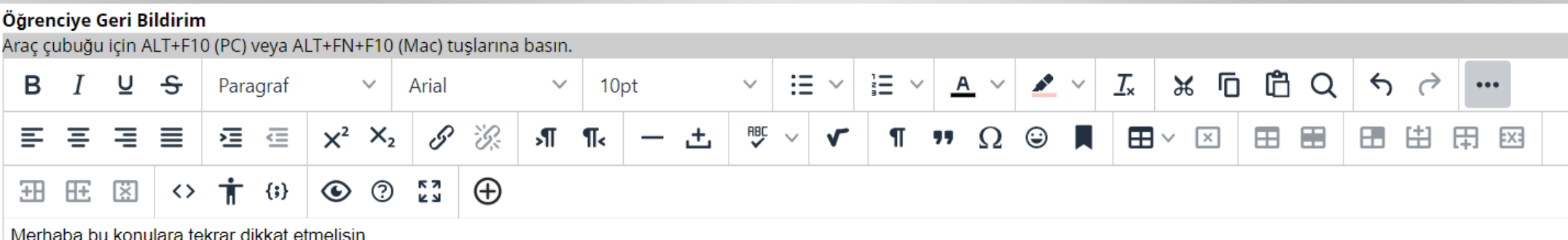

#### **Assignment Inline Grading**

Puan anahtarları, geri bildirim ve özgünlük raporu gibi sekmeler arasında gezinmek için sağdaki daraltılabilir ve genişletilebilir paneli kullanın. Farklı kaydırma çubuklarıyla gönderim görünümünde ve panel sekmelerinde de gezinebilirsiniz. Bağımsız kaydırma çubukları, eğitmenlerin veya not verenlerin, yan sekme gezintisini veya başlığı etkilemeden gönderim içeriğini yukarı ve aşağı kaydırmasına olanak tanır. Puan anahtarlarını daha pratik bir şekilde kullanın ve gönderimin belirli bir bölümüne odaklanan geri bildirim sağlayın.

- Etkinlik akışı
- Not defteri

Bb Annotate Quick Start Guide for Instructors Original Course View.docx

Detaylı bilgiye bu word dosyasından erişebilirsin.

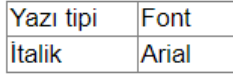

İyi çalışmalar v

- İstediğiniz yazı tipinde veya fontunda (kalın/italik/altı çizgili) geri bildirim veriniz.
- Madde işaretleri ekleyiniz, metin rengini, arka plan rengini değiştiriniz.
- Geri bildirme bağlantı, tablo, içerik ekleyiniz.

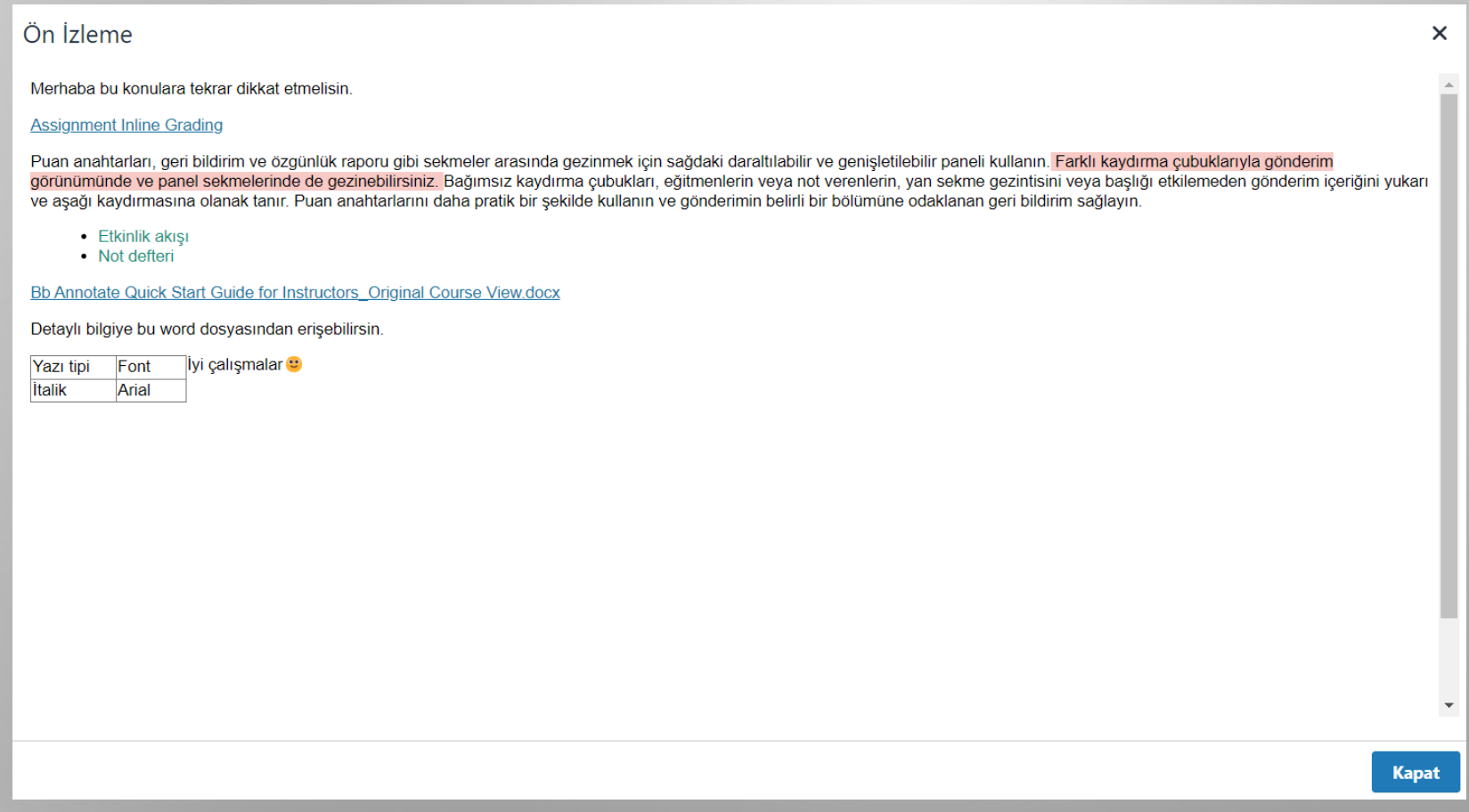

Yazmış olduğunuz geri bildirimi öğrenci gözünden nasıl gözüktüğünü test etmek için ön izleme yapınız.

#### Not merkezinden erişim;

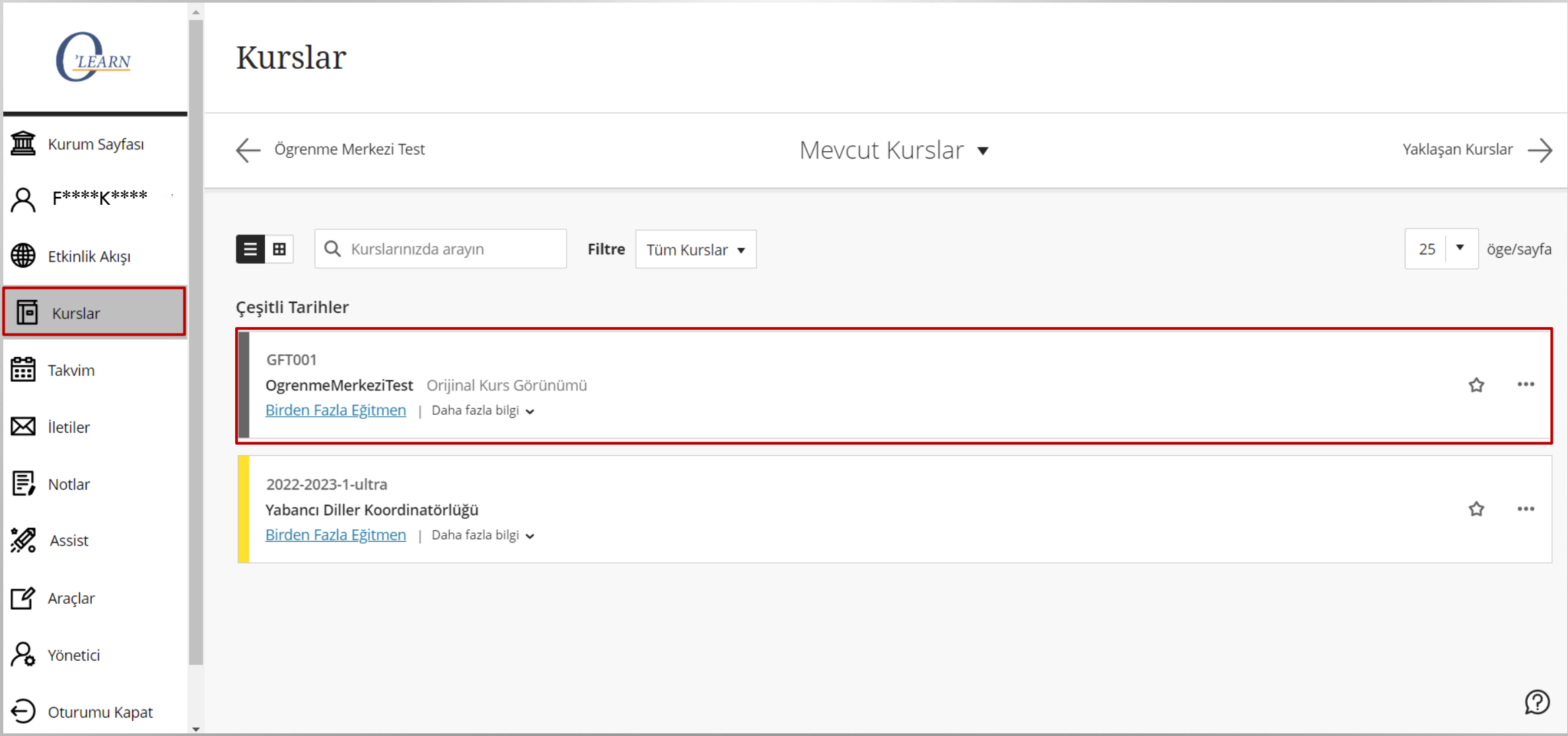

Kurslar sayfasını seçiniz, kursunuzu açınız.

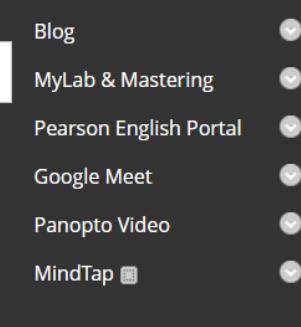

**Ders Yönetimi** 

**Denetim Masası** 

Sınav Değerlendir

Kullanıcılar ve Grupl

Paketler ve Yardımcı Programlar Yardım

**Testler** 

Özellestirme

**Dosyalar** Ders Araçları Değerlendirme **Not Merkezi** Not Verme Gerekiyo Tam Not Merkezi Ödevler

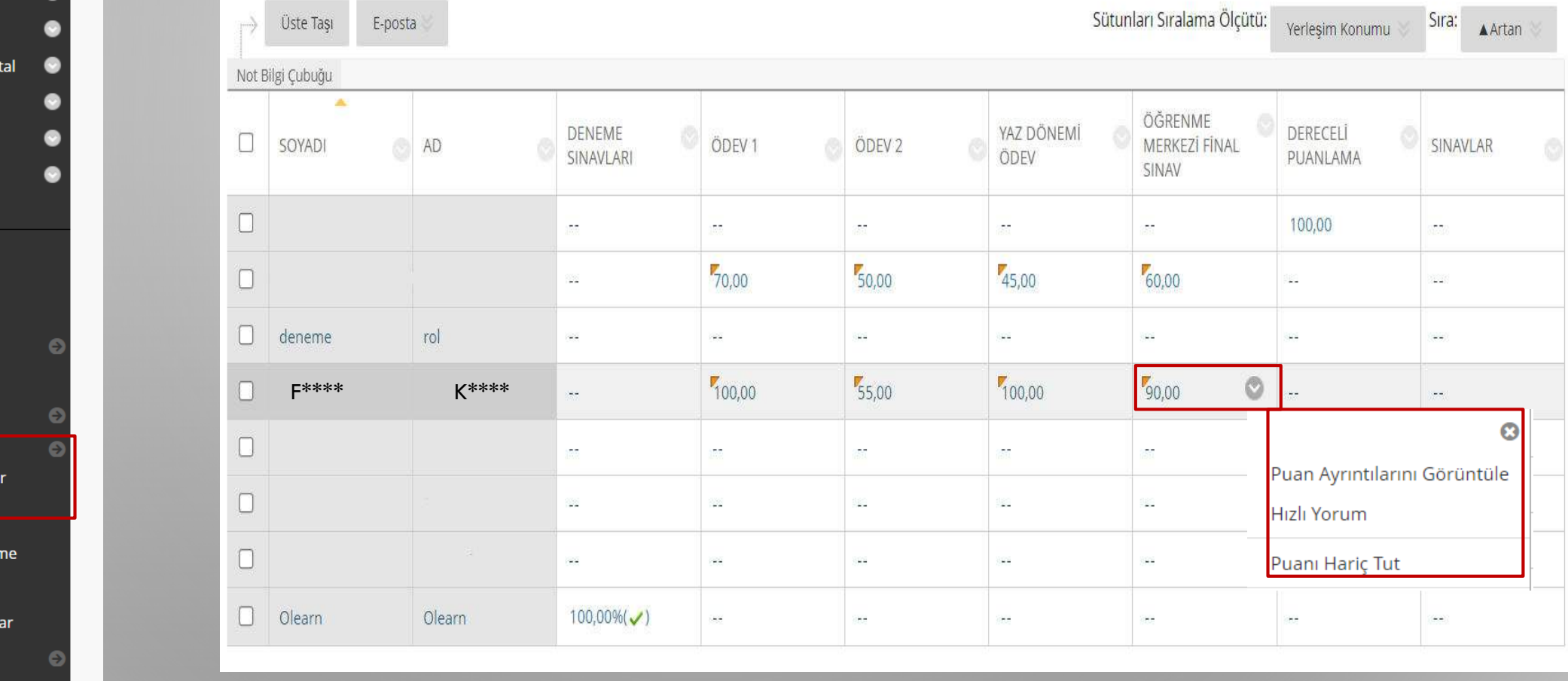

Sol panelden ' tam not merkezi' seçeneğini seçiniz. Not vermek istediğiniz öğrenciyi seçiniz, aşağı yönlü oka tıklayınız. 'Puan ayrıntılarını görüntüle seçeneğini' seçiniz.

K 2 ie si